### **Control Center**

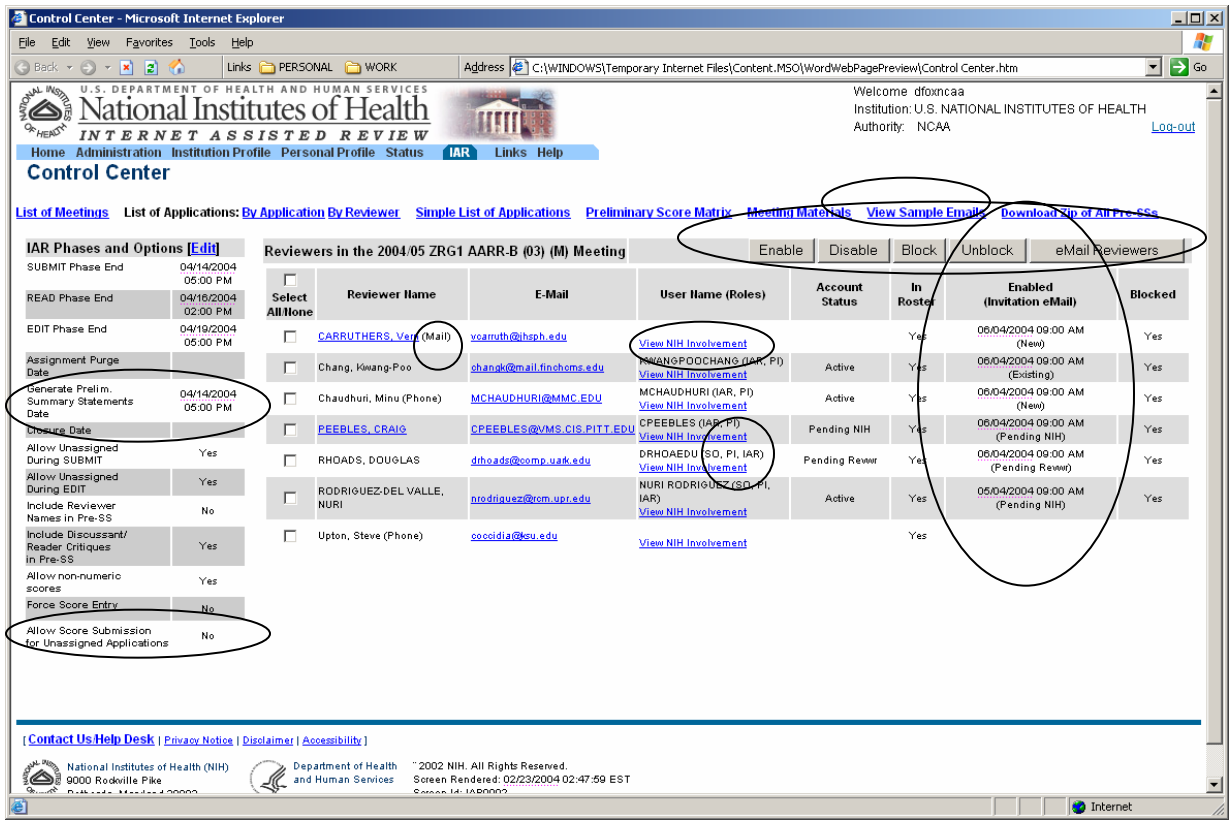

When Clicking on View NIH Involvement the following commons screen opens up. To go back to control center, click Close button.

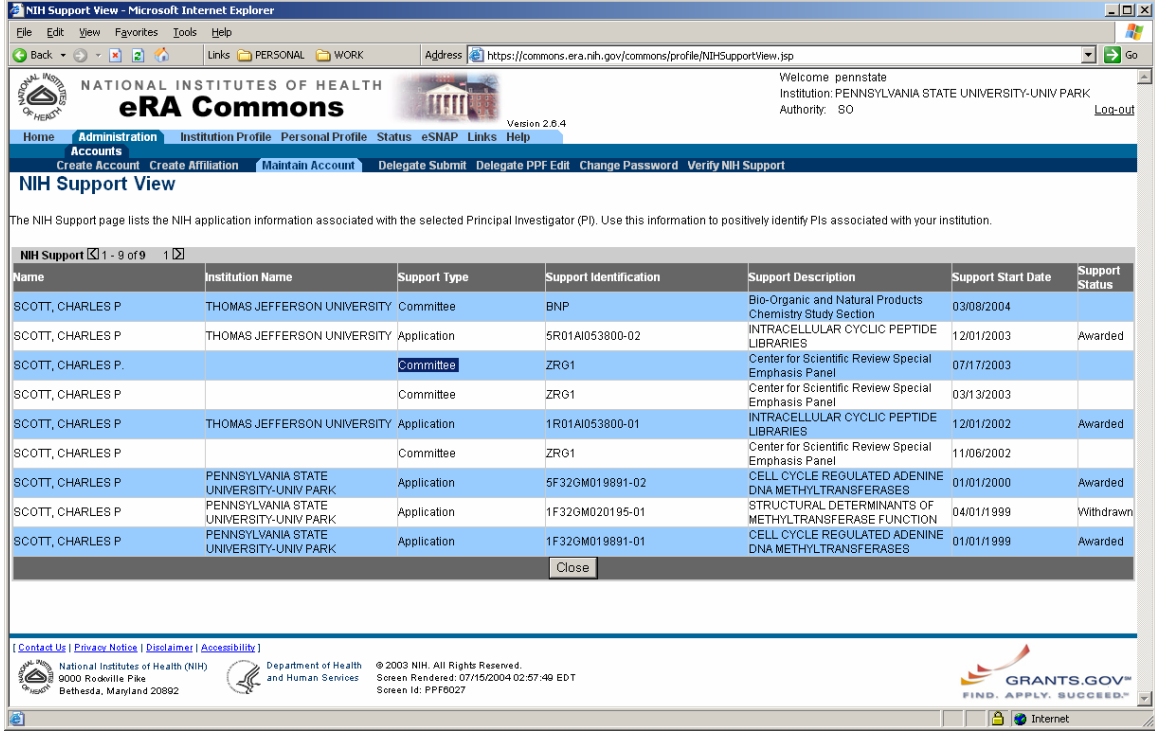

### **Sample Email Text**

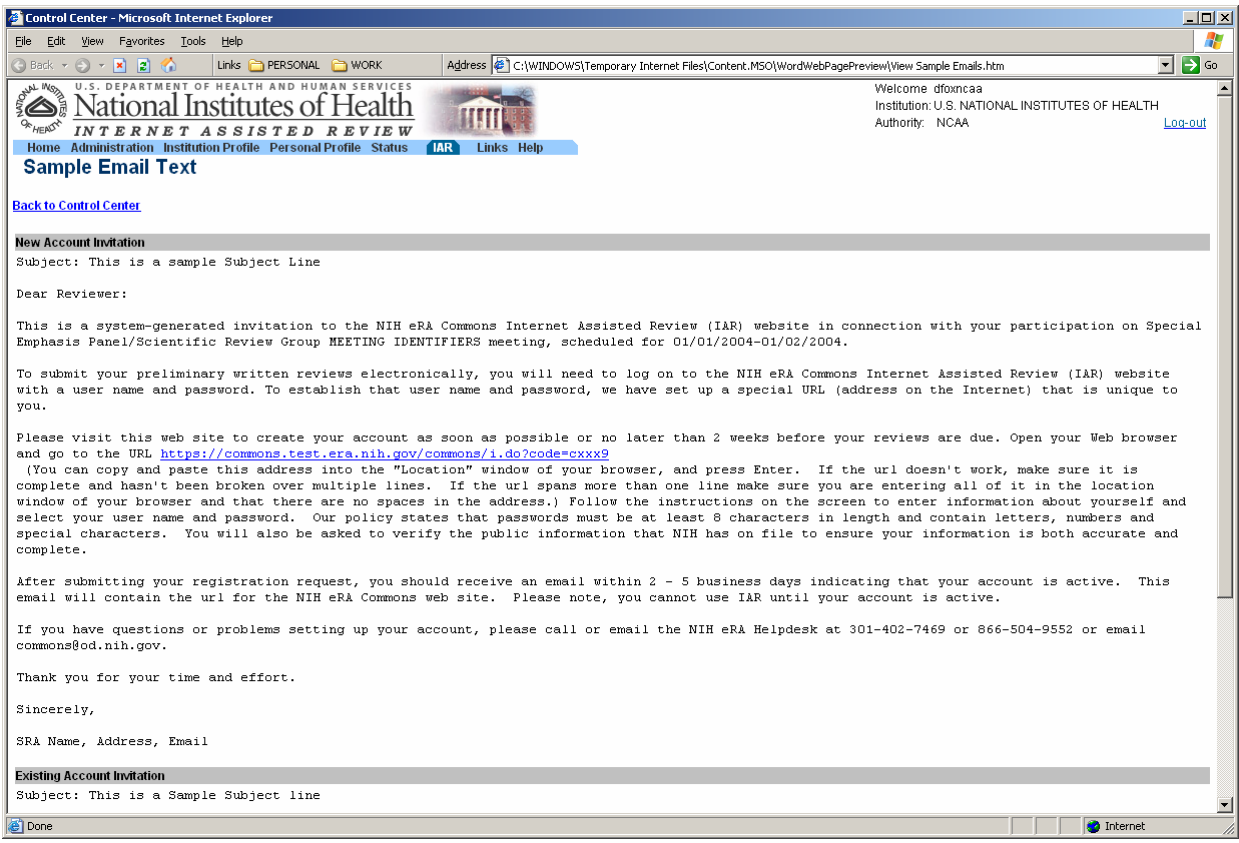

### **Meeting Wide Options**

- **a) Forcing Score entry**
- **b) Preliminary Summary Statements Generation Date/Time**
- **c) Allow Score Submission for Unassigned Applications.**

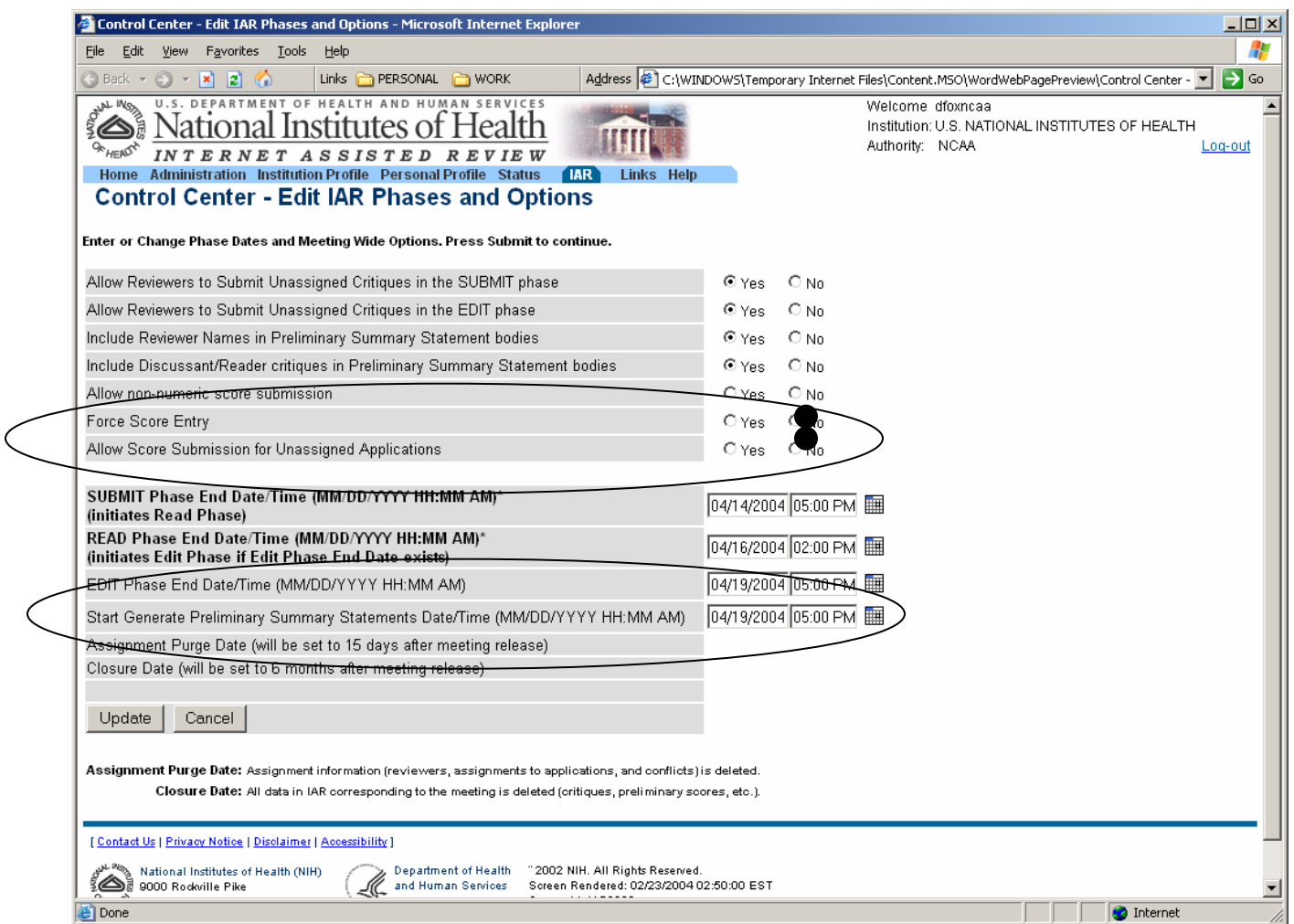

**List of Applications for one reviewer when clicking on reviewer name in Control Center.** 

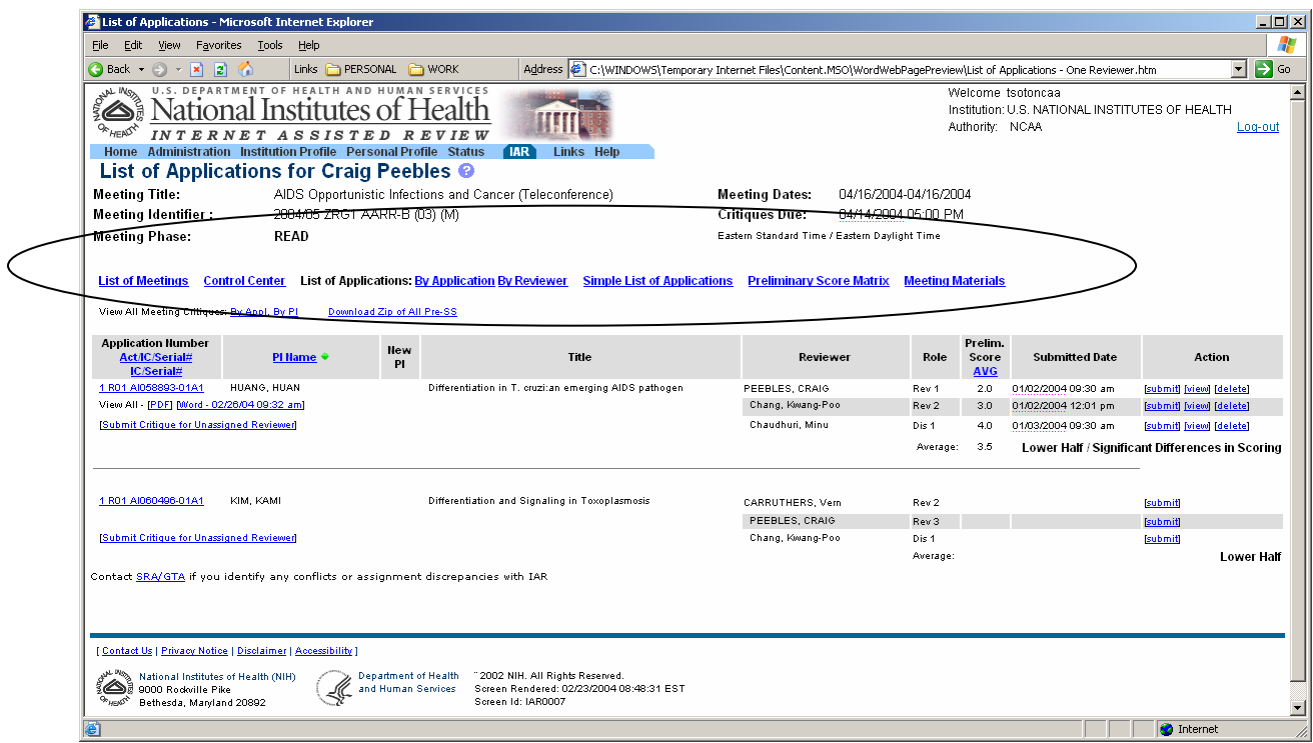

Also, note the Significant Differences in Scoring Flag.

**Score Matrix—Significant Differences in Scoring** 

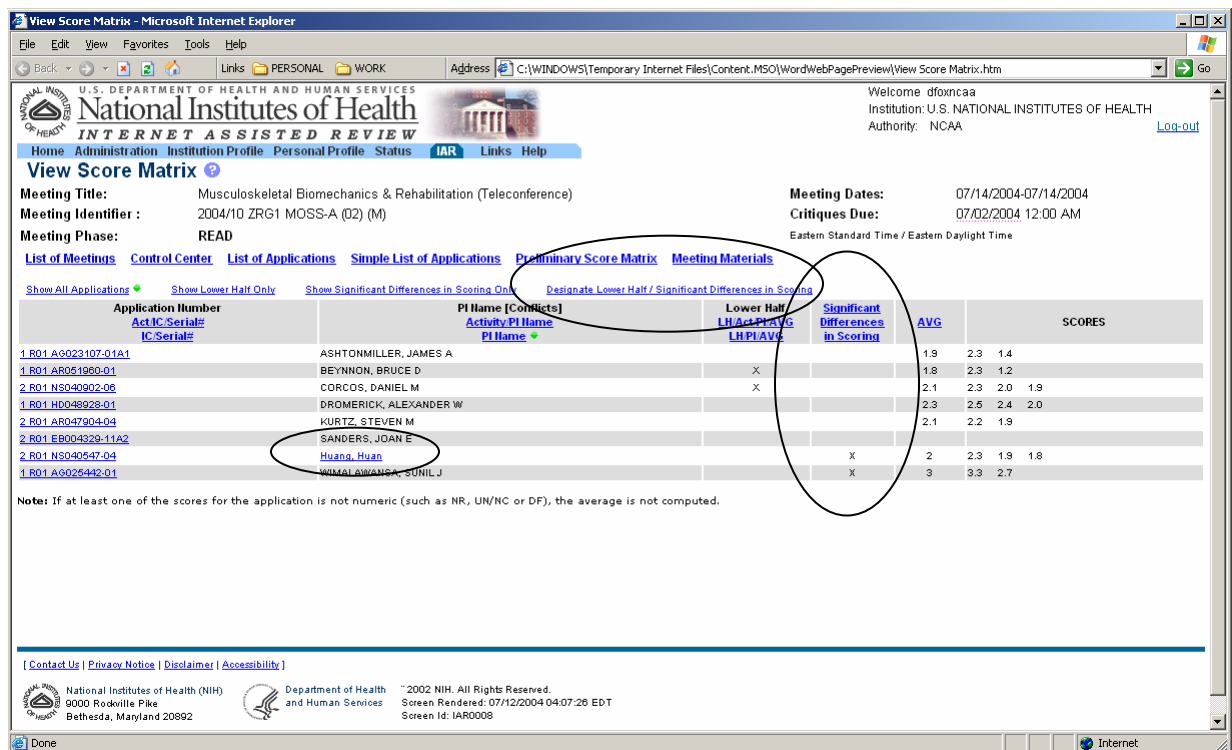

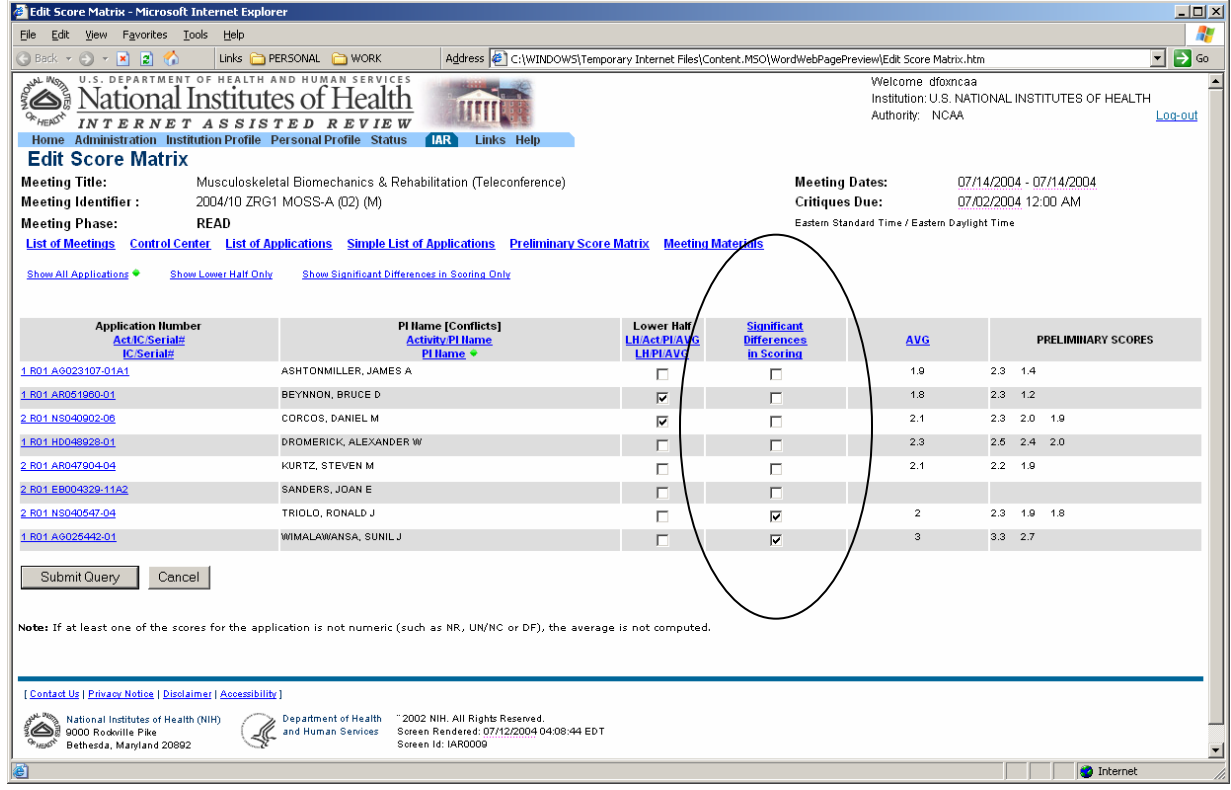

#### **List of Applications for one application**

 **(when clicking on PI Name in Score Matrix or Simple List of Applications))** 

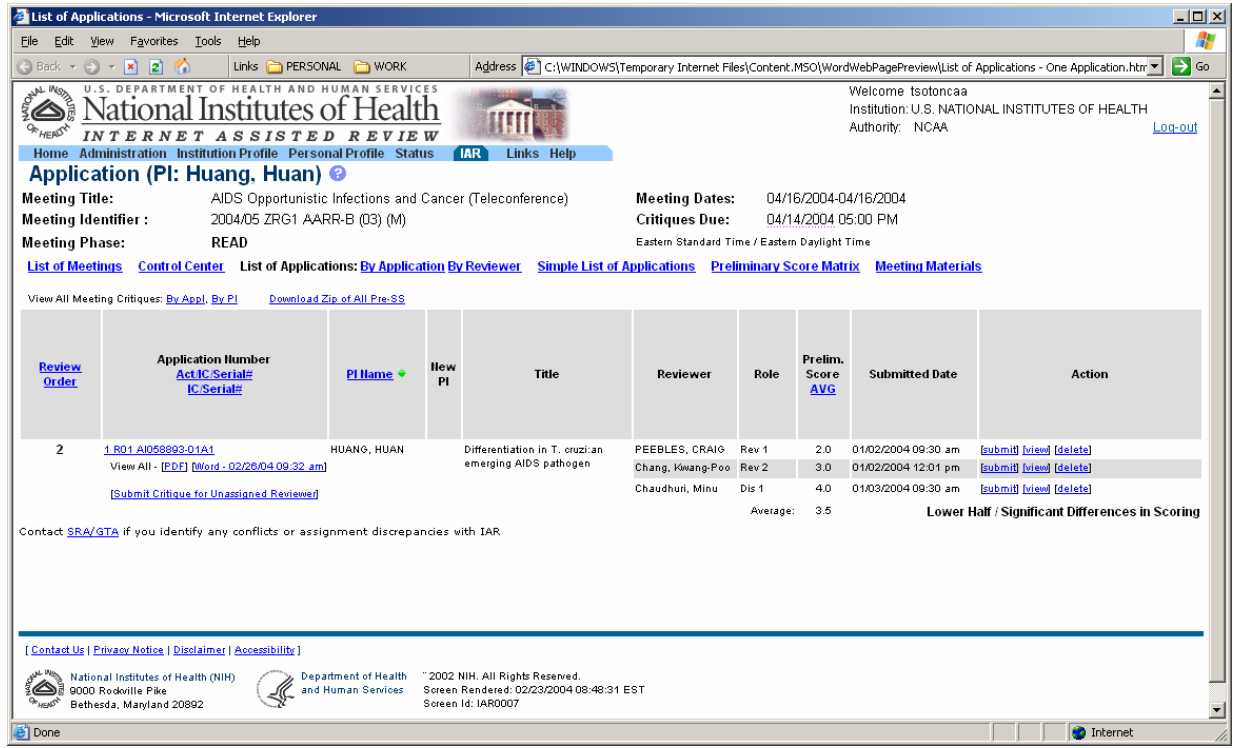

### **List of Applications**

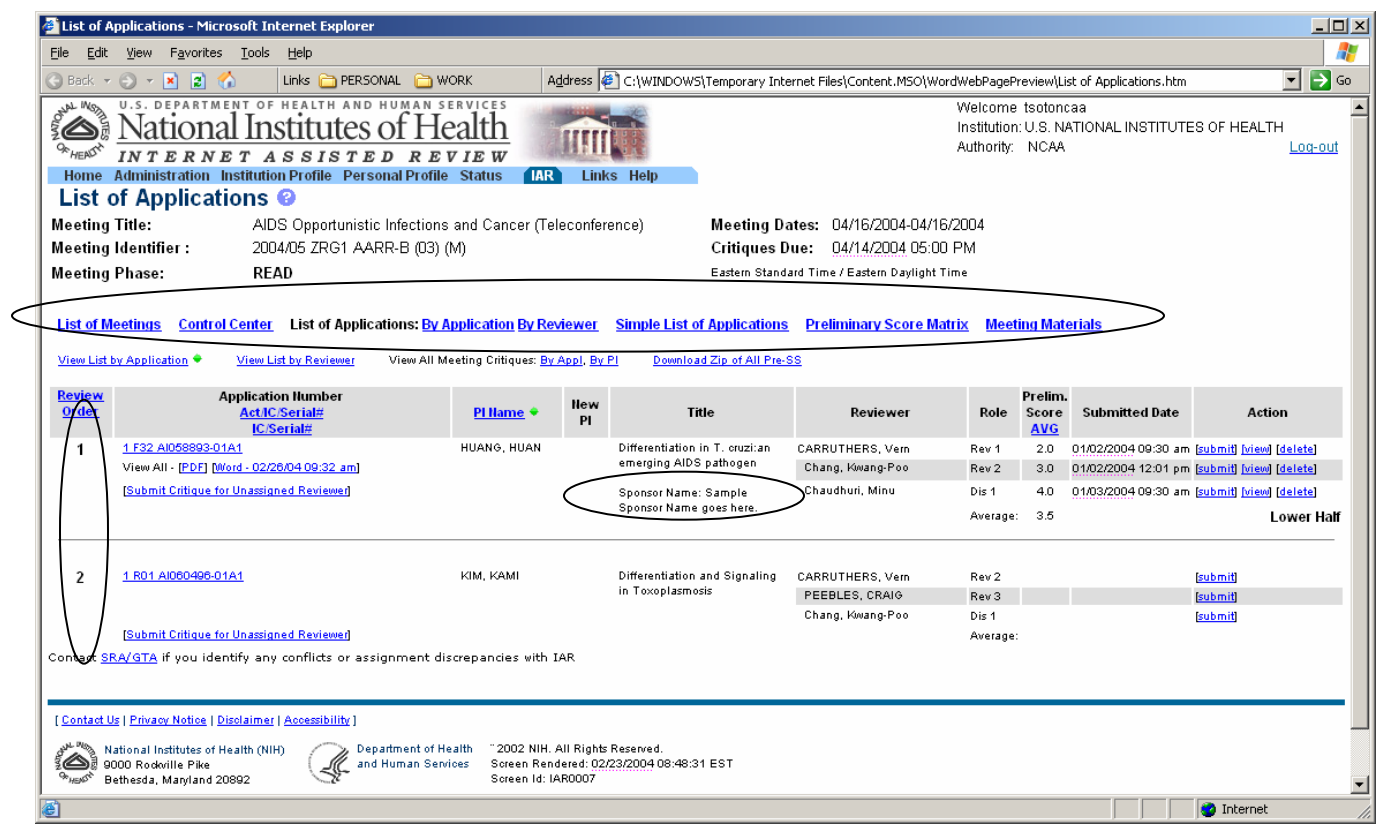

**Simple List of Applications (new screen)**

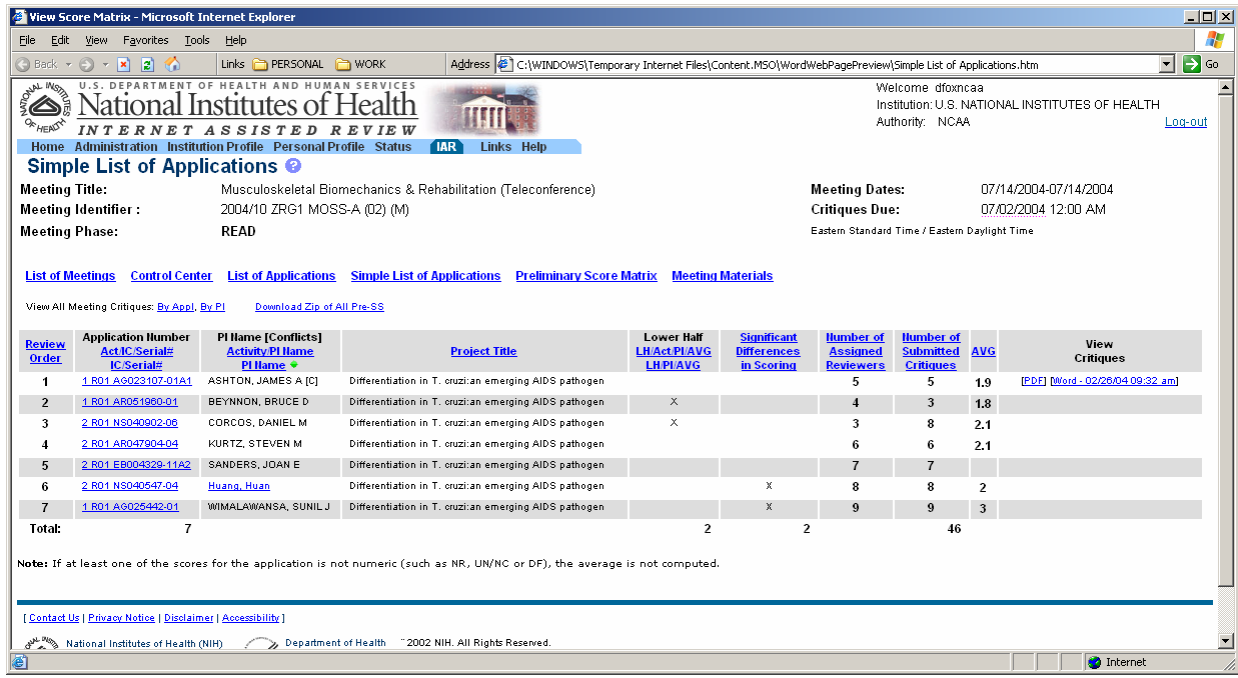

### **List of Meetings**

#### **New links in Action column.**

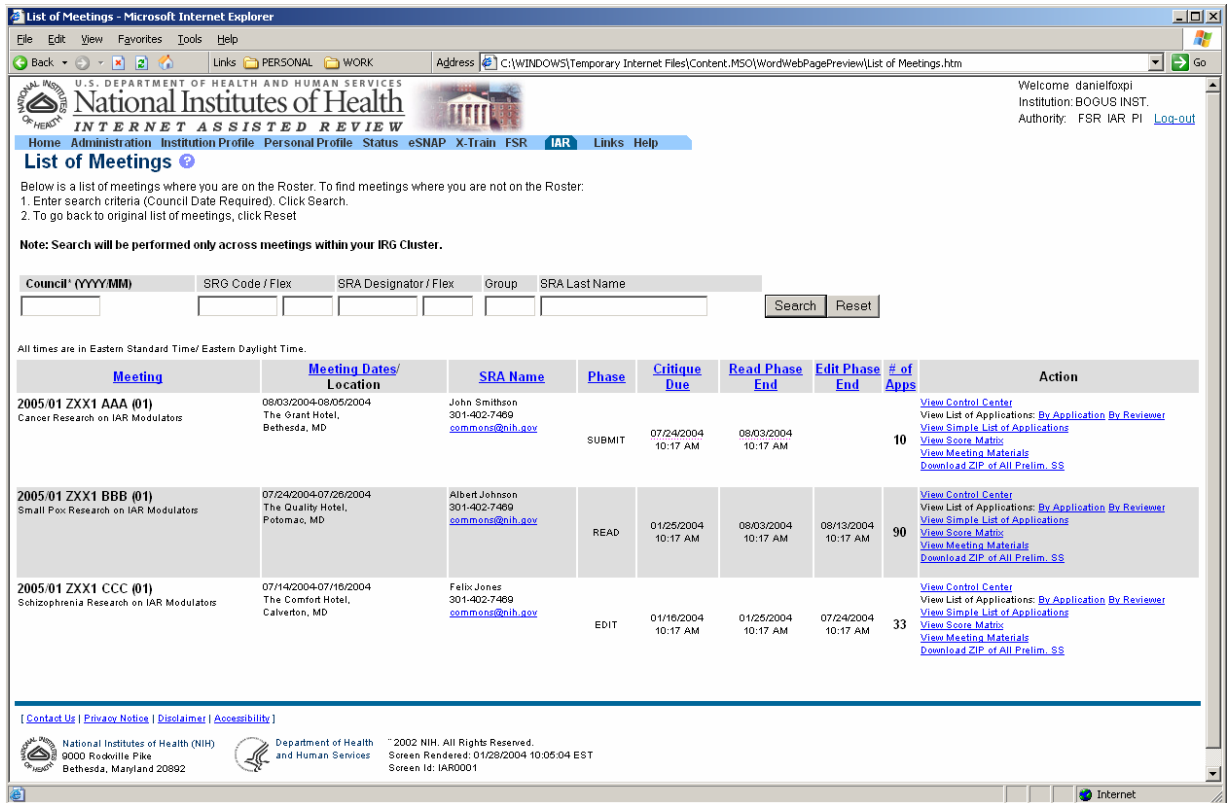